## **Quadro RN**

Nel quadro **RN "Determinazione dell'Irpef"** la procedura riassume tutti i dati dichiarati negli altri quadri, utili per determinare l'imposta sui redditi delle persone fisiche (IRPEF) dovuta per l'anno di imposta 2016.

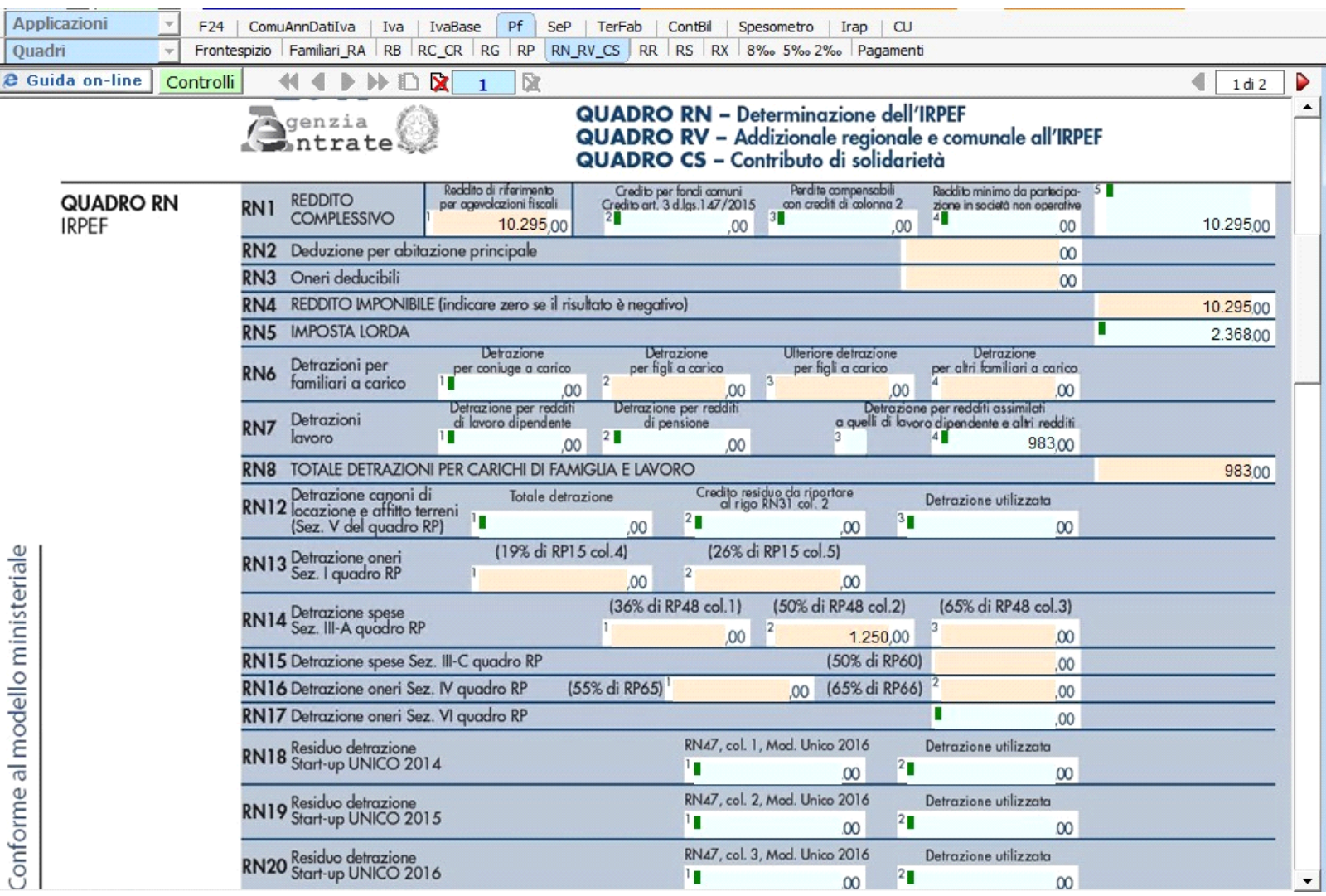

In alcuni campi sono presenti delle gestioni che permettono all'utente la compilazione del quadro.

Per esempio è presente la gestione per la determinazione del Reddito complessivo.

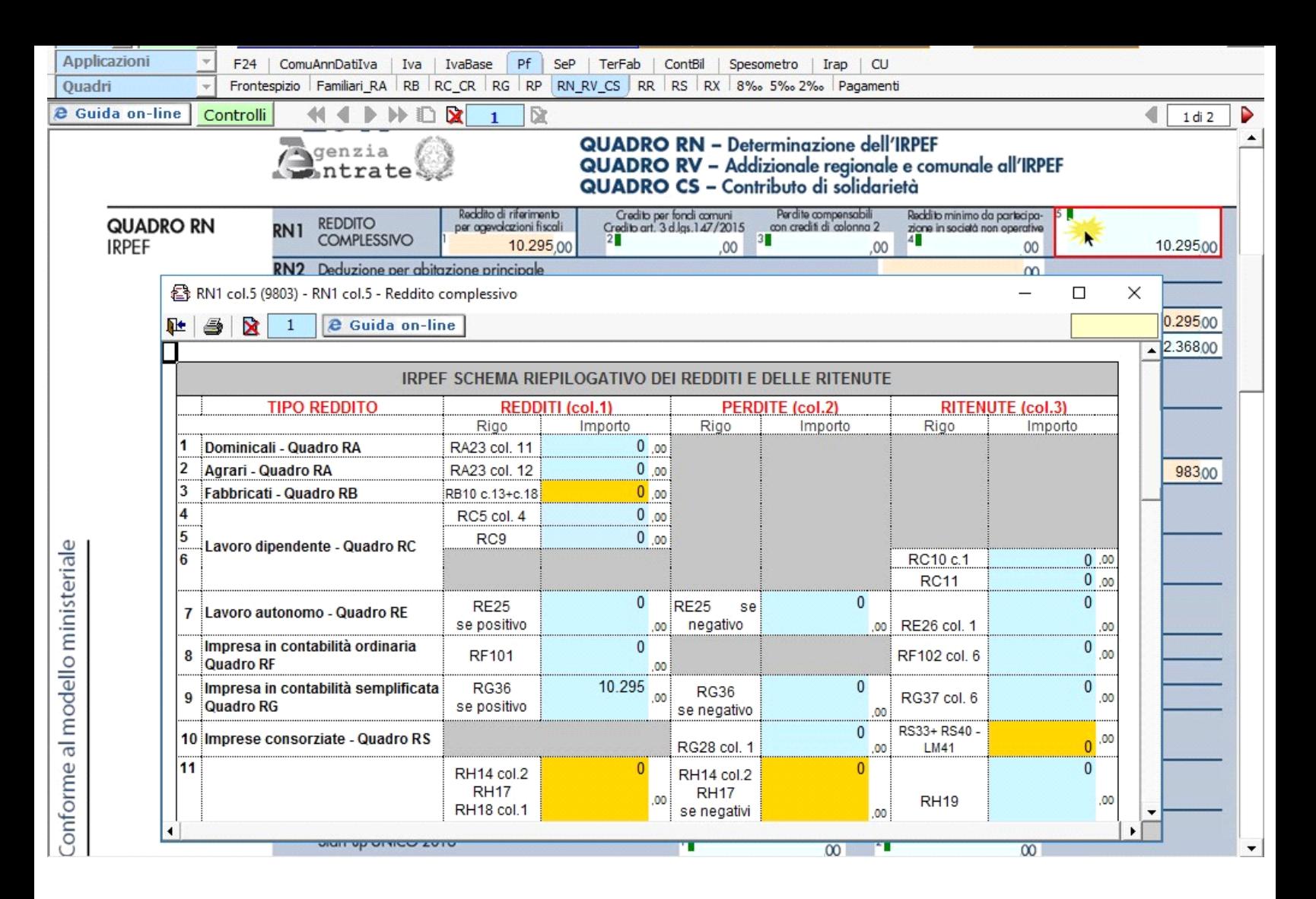

In relazione alla determinazione d'imposta si segnala che l'imposta si applica sul reddito complessivo formato, da tutti i redditi posseduti, ovunque prodotti, al netto degli oneri deducibili, delle detrazioni e dei crediti d'imposta previsti. Al fine di calcolare l'eventuale imposta a debito o a credito è necessario considerare anche gli acconti già versati e le ritenute d'acconto.

A tal fine nella sezione "**Determinazione dell'Imposta**" è presente la gestione "**Calcolo Acconto Irpef 2017**" a cui si accede tramite il relativo pulsante:

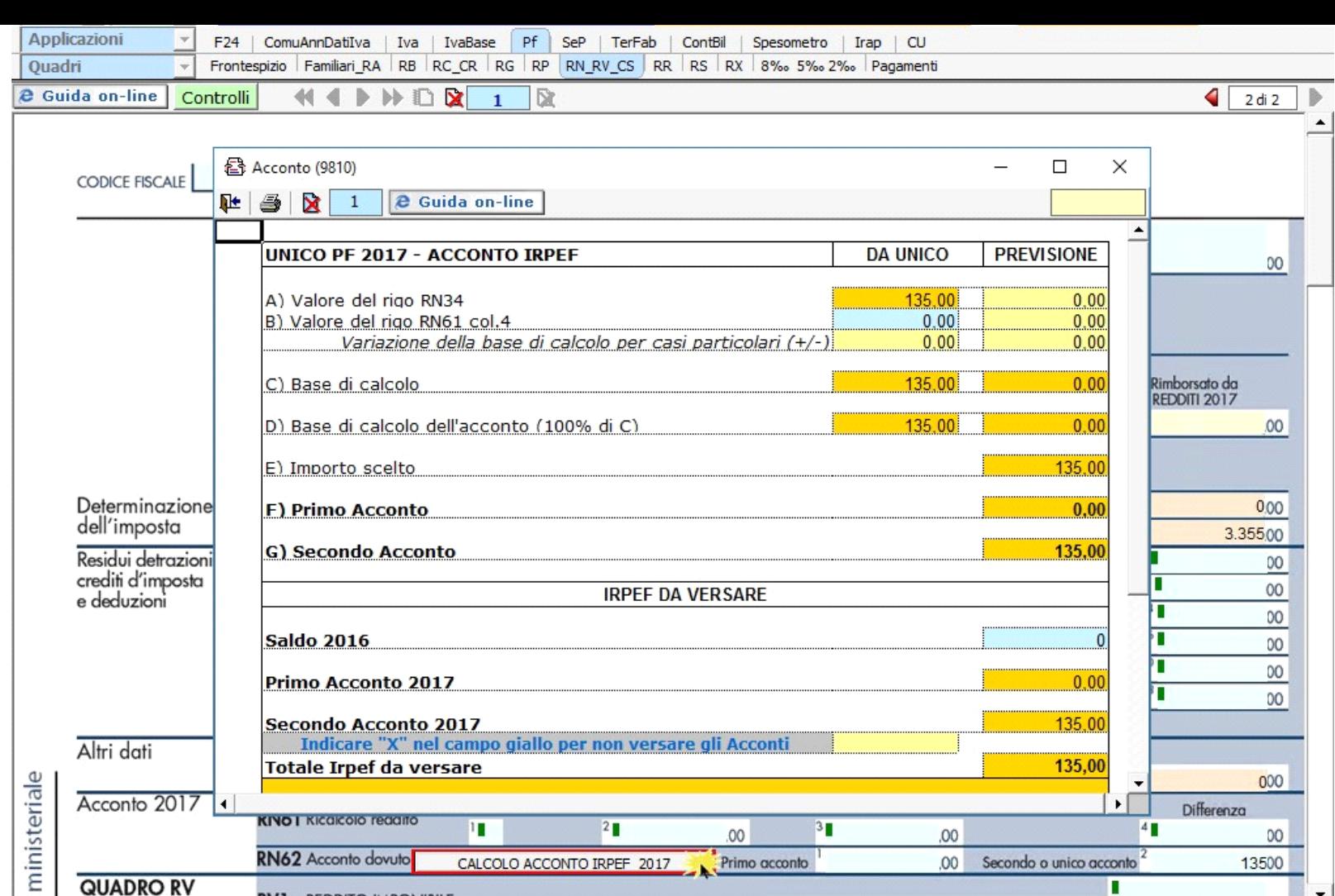

**Ricordiamo in tal caso gli importi da indicare nel rigo RN61 devono essere comunque quelli determinati come da istruzioni di Redditi PF2017 e non i minori importi versati o che si intendono versare.**

**N.B. Nella gestione è stato inserito un campo giallo per mezzo del quale, indicando una "X", gli acconti non saranno riportati nella Gestione dei Pagamenti.**

**IL SALDO E L'ACCONTO COSI DETERMINATI VERRANNO INVIATI DALLA PROCEDURA ALLA MASCHERA PAGAMENTI, DALLA QUALE SI POTRANNO** 

 $3<sub>1</sub>$ 

,00

 $|00\rangle$ 

 $.00$ 

Primo acconto

 $2<sub>1</sub>$ 

CALCOLO ACCONTO IRPEF 2017

Differenza

00

13500

 $4<sub>1</sub>$ 

ı

Secondo o unico acconto

## **Quadro RV**

Acconto 201

**QUADRO RV** 

Il quadro **Redditi, RV "Addizionale regionale e comunale all'IRPEF"** 

**INVIARE I DEBITI E I CREDITI ALLA APPLICAZIONE F24.**

 $PVI$ 

**KINO | KICAICOIO readito** 

RN62 Acconto dovuto

REDDITO IMPONIBILE

T

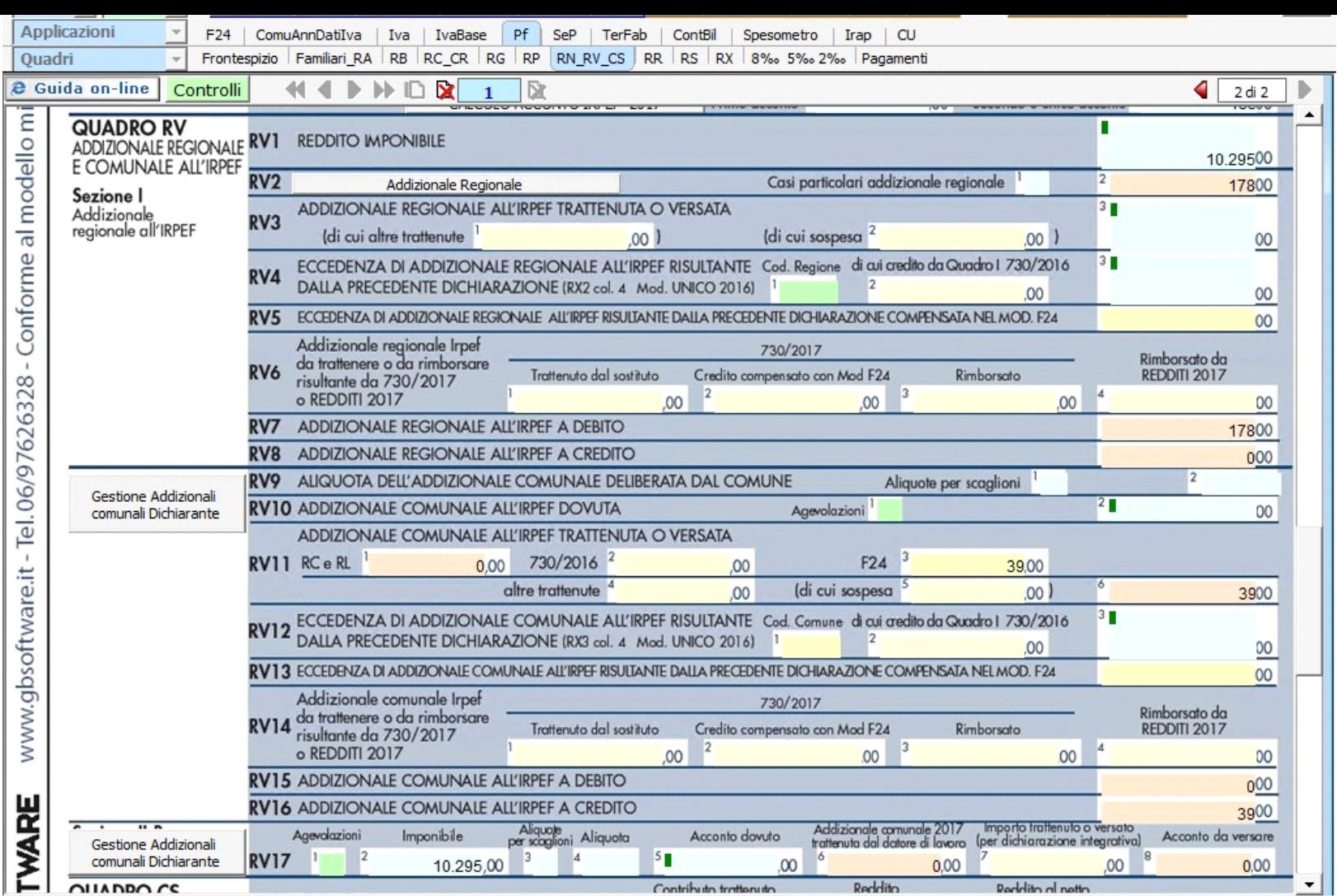

In alcuni campi sono presenti delle gestioni che permettono all'utente la compilazione del quadro. Ad esempio è presente la gestione per la determinazione del Reddito Imponibile.

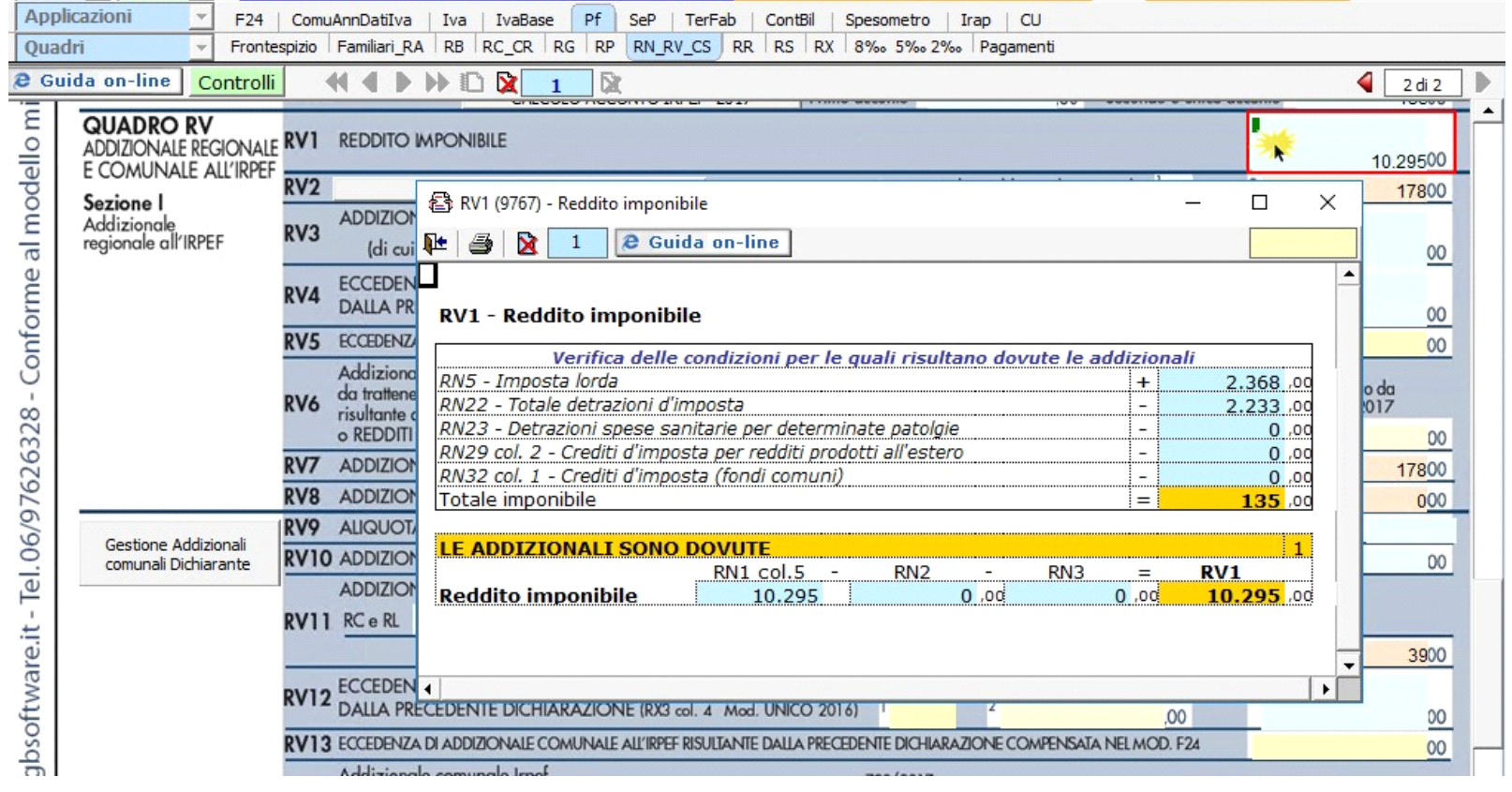

*(\*) Nelle parti del modello che lo richiedono, la procedura riporta in automatico gli eventuali importi risultanti dalle dichiarazioni relative ai periodi di imposta precedenti per gli utenti che già utilizzavano il software GB.*

## **Addizionale Regionale e Comunale all'IRPEF**

Dal pulsante **si può vite della vite della controlla controlla del calcolo dell'addizionale regionale**. La procedura utilizza le aliquote previste per la regione inserita nell'anagrafica ditta e lo riporta in automatico nel relativo campo.

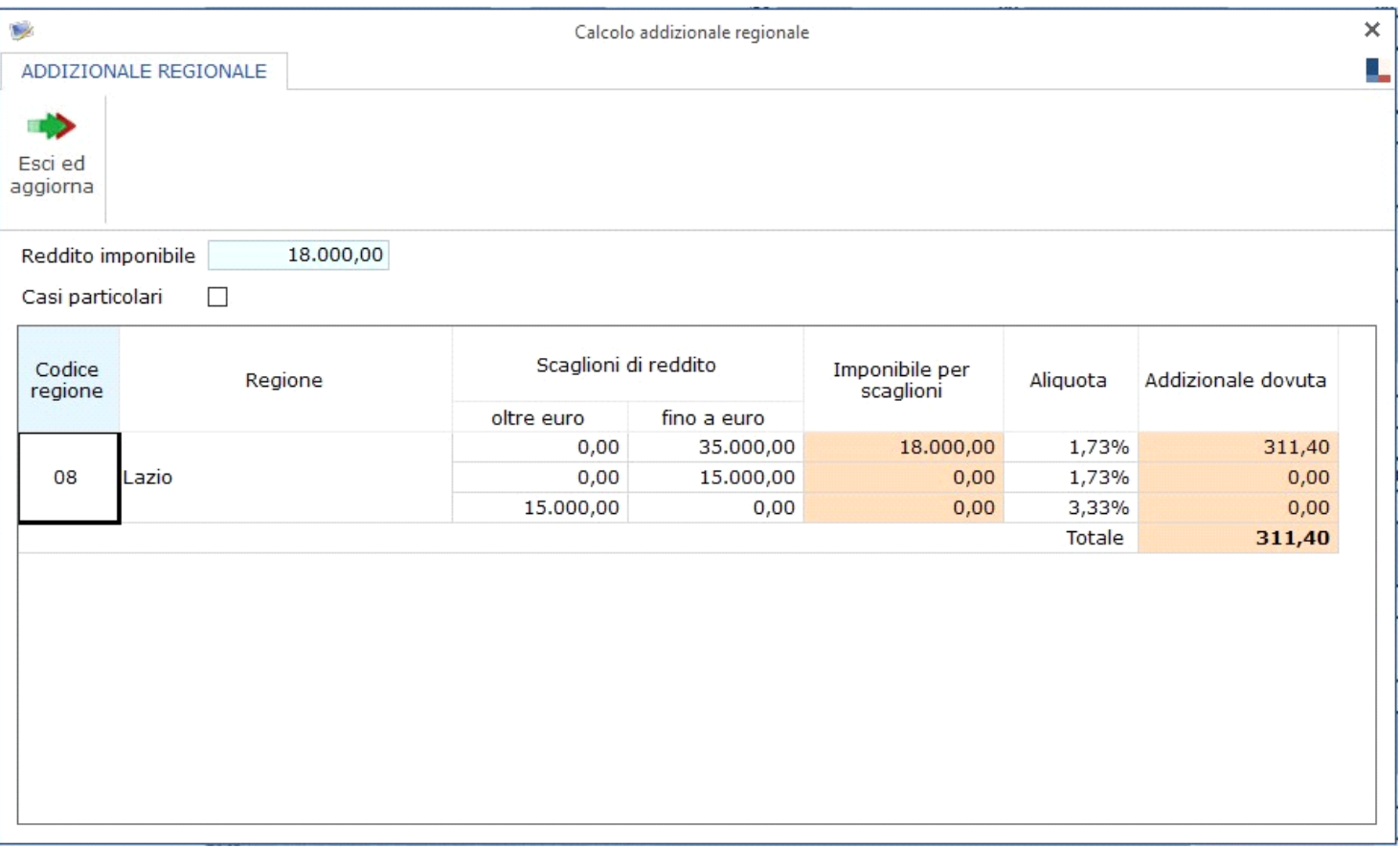

Gestione Addizionali comunali Dichiarante

Dal pulsante si apre la gestione per la determinazione dell'addizionale comunale dovuta e l'acconto per l'anno successivo.

All'apertura della maschera il software propone un messaggio in cui consiglia all'utente di effettuare una verifica sulla correttezza delle aliquote e delle relative esenzioni

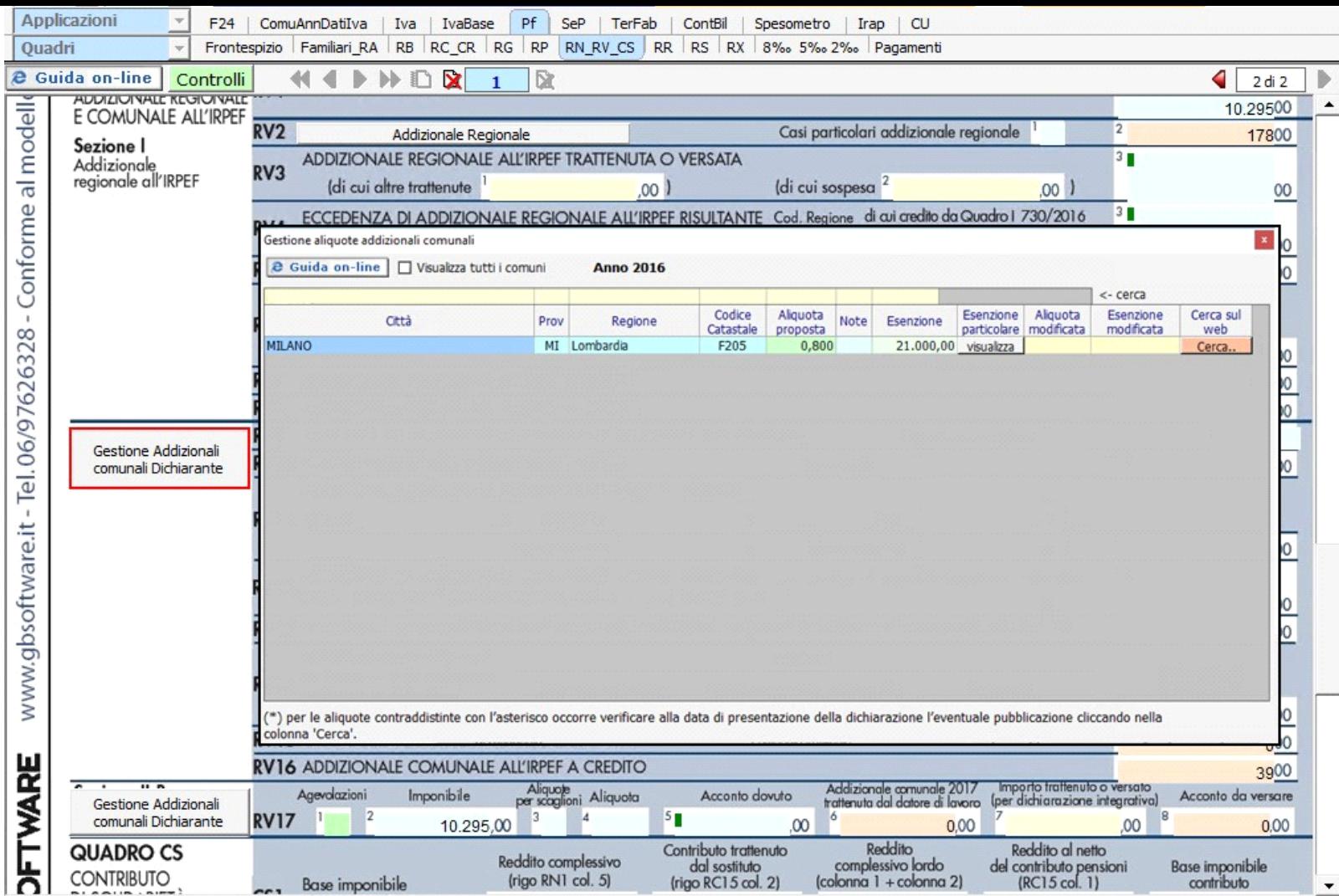

Per il funzionamento dettagliato della gestione si rimanda alla guida on-line presente nella maschera.

## **Quadro CS**

Nel quadro **CS "Contributo di solidarietà"** la procedura riporta i dati richiesti dai quadri RN e RC.

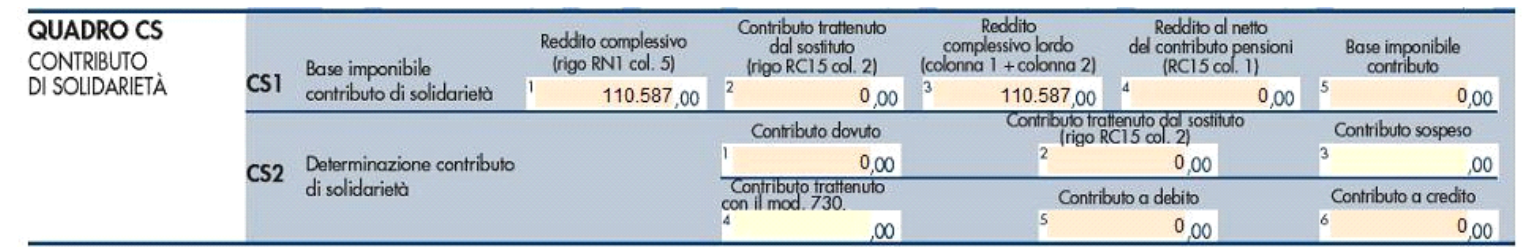

N° doc. 34344 - aggiornato il 10/05/2017 - Autore: GBsoftware S.p.A

GBsoftware S.p.A. - Via B. Oriani, 153 00197 Roma - C.Fisc. e P.Iva 07946271009 - Tel. 06.97626336 - Fax 075.9460737 - [email protected]